## Shop**UW+**

# **Manage a Submitted Bid**

Once a bid has been submitted edits can be made, answers to questions can be viewed, and the bid can be withdrawn up until the sourcing event close date.

#### **Edit a Bid**

- 1. Search and find the event to edit, click **Respond Now**.
- 2. Click the section to make an edit from the left menu.
- 3. Update information.
- 4. Click **Save Progress.**
- 5. Click **Review & Submit** in the left side bar.
- 6. Confirm that all sections are marked green. **NOTE**: If a section is not complete, click the section name to jump to that section.
- 7. Review and mark the **Certification** statement, at the bottom of the page.
- 8. Click **Submit Response**.

### **Manage Responses to Questions**

- 1. Responses to questions can be viewed in two ways.
- 2. Click **Q&A Board** toward the bottom of the left side menu.
- 3. Click **My Questions** tab.
- 4. Review buyer response to questions.
- 5. To withdraw a question before its answered, click **Withdraw this Question**.
- 6. Click **Confirm**.
- 7. Click **Buyer Questions** tab to respond to questions.
- 8. Click **Answer Question**.
- 9. Enter **Answer**.
- 10. Click **Select File** to add attachment, as applicable.
- 11. Click **Post Answer**.

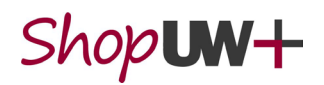

- 12. Click **Buyer Attachments** from left side menu*.*
- 13. Buyer will post attachments with answers to suppliers' general questions.
- 14. Click **hyperlink** of questions and answers document.

#### **Withdraw a Bid**

- 1. Search and find the event to withdraw, click **Respond Now**.
- 2. Click **Withdraw Bid** from the blue header at the top of the page.
- 3. Review Withdraw Bid message.
- 4. Click **Confirm**.
- 5. At the top of the left side menu the response status changed to *Draft*. **NOTE:** This bid can be resubmitted by clicking Review & Submit and completing the steps.